User guide

# **Records color highlighting for Creatio**

CRM TOOLS

## Contents

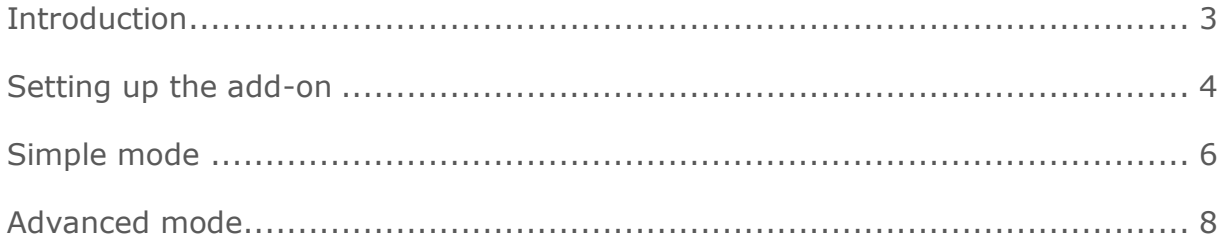

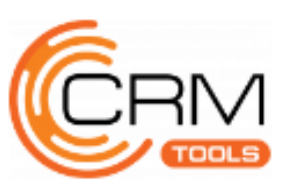

### <span id="page-2-0"></span>Introduction

The **Records color highlighting for Creatio** facilitates navigating through records in Creatio sections and details focusing user's attention on relevant records highlighted upon preconfigured rule. You can use simple or extended mode to create record highlighting rules for a section.

Add-on is handy for Creatio users, who work with extensive registries and instead of filtering require system to provide additional signifiers of the important entries selected upon certain condition, for example:

- in Cases section to attract service desk specialist's attention to requests from a specific customer or with certain status;
- in Leads section to focus sales managers attention on potential customers from specific region or industry, or need for products;
- in Contacts section to mark all employees associated with one Account.

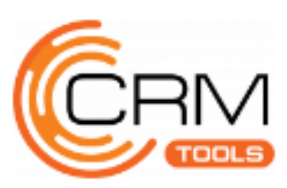

#### <span id="page-3-0"></span>Setting up the add-on

Installation of the add-on is carried out by standard means: install from file or selection from Marketplace.

After installation of the add-on, it is recommended exit and login to Creatio again (Fig. 1).

Fig. 1 – Installing the add-on

| $\equiv$                 | $\odot$<br>$+$<br>≺      | Installed applications                        |            |                   |              |                      | Creatio<br>What can I do for you?<br>HER RESIDENCE                         | Ø            |
|--------------------------|--------------------------|-----------------------------------------------|------------|-------------------|--------------|----------------------|----------------------------------------------------------------------------|--------------|
| <b>Sales</b>             | $\overline{\phantom{a}}$ | ADD APPLICATION ~                             |            |                   |              |                      | & Your profile                                                             |              |
| ı۱                       | Dashboards               | <b>D</b> Filters/folders <del>▼</del><br>Name | Maintainer | Date last updated | Install date | Support email        | Exit<br>Marketplace link                                                   |              |
| W.                       | Feed                     | Records color highlighting for Creatio        | CRM TOOLS  | 8/18/2020         | 9/30/2020    | info@crmtools.com.ua | https://marketplace.creatio.com/app/records-color-<br>highlighting-creatio |              |
| 駟                        | Leads                    |                                               |            |                   |              |                      |                                                                            |              |
| 由                        | <b>Accounts</b>          |                                               |            |                   |              |                      |                                                                            |              |
| $\overline{\phantom{a}}$ | Contacts                 |                                               |            |                   |              |                      |                                                                            |              |
| ×                        | <b>Activities</b>        |                                               |            |                   |              |                      |                                                                            | $\mathbf{C}$ |

To open settings, go to the required **section** and in the upper right corner press [View] menu, select [Customize the colors of entries] (Fig. 2).

Fig. 2 – Settings menu in section

| $\odot$<br>Ξ<br>$^{+}$                         | Accounts<br><b>NEW ACCOUNT</b><br>ACTIONS *       |                                 |                     |                                                                  |                                                       | What can I do for you?                           | GB.<br>7.16.3.1473<br>$WEW$ $\star$                            |
|------------------------------------------------|---------------------------------------------------|---------------------------------|---------------------|------------------------------------------------------------------|-------------------------------------------------------|--------------------------------------------------|----------------------------------------------------------------|
| <b>Sales</b><br>÷<br>Dashboards<br>al.         | □ Filters/folders > ○ Tag<br>Name A               | Type                            | Category            | Industry                                                         | Primary phone:                                        | Primary contact                                  | I=1 Sort by<br>$\Sigma$ Set up summaries                       |
| Feed                                           | Accom (sample)<br>Alpha Business                  | Customer<br>Partner             | B.<br>A             | Business services<br><b>Business services</b>                    | +1 617 440 2498<br>+1 (212) 1542 4236                 | Andrew Baker (sar<br>Alexander Wilson            | Select fields to display<br>Setup colors of the records        |
| 閗<br>Leads                                     | <b>Apex Solutions</b><br>Axiom                    | Customer<br>Contractor          | B.<br>A.            | <b>Business services</b><br>Construction                         | +44 (15) 1428 2834<br>+1 404 532 3976                 | Henry Wayne<br>Clayton Bruce                     | D <sup>e</sup> Open section wizard<br>$D$ Set up section cases |
| <b>Accounts</b>                                | <b>Build Technologies</b><br>Clearsoft            | Customer<br>Supplier            | B<br>B              | Manufacturing and distribution<br>IT companies                   | +1 206 439 0343<br>+1 404 571 2302                    | Nelson Christine<br>Grace Stewart                | all Open dashboards                                            |
| ュ<br><b>Contacts</b>                           | ClearSoft Systems<br>Console Solutions            | Partner<br>Customer             | B                   | IT companies                                                     | +1 404 571 2343<br>+1 212 218 54 71                   | <b>William Clarks</b><br>Hillam Jazlyn           |                                                                |
| <b>Activities</b><br>₩<br><b>Opportunities</b> | Creative Solutions<br>Creative Solutions          | Competitor<br>Customer          | B<br><b>B</b>       | Manufacturing and distribution<br>Manufacturing and distribution | +1 404 529 8114<br>+1 404 529 8114                    | Watson Ralph Daniel                              | N,                                                             |
| ä<br>Orders                                    | Diamond Systems<br>Durable Industries             | Customer.                       | A.                  | IT companies<br>Manufacturing and distribution                   | +1 404 571 2343<br>+44 (20) 3447 3827                 | Virginia L. Quinn                                | $\triangledown$<br>Ġ                                           |
| Б,<br>Contracts                                | Elite Systems<br>Estron                           | Customer<br>Customer            | B                   | Manufacturing and distribution                                   | +44 (20) 3437 1598<br>+1 646 245 87 75                | Scott Riley<br>Ted Heinrichs                     | 97                                                             |
| ⋒<br>Invoices                                  | <b>Excellence Marketing</b><br>Factorial Services | Supplier<br>Customer            | B                   | Consulting<br>Business services                                  | +44 (11) 3530 8256<br>+44 (11) 3573 1443              | Pauline Barnes<br>Johnson Diana                  | $\square$                                                      |
| <b>Documents</b>                               | Fast Works<br>Feature IT<br>FlashNet Consulting   | Customer<br>Partner<br>Customer | B<br>$\overline{R}$ | Construction<br>IT companies<br>Consulting                       | +1 212 775 9836<br>+1 212 735 2537<br>+1.206.429.1595 | Kate Roberts<br>Tony Campbell<br>Tracy Wilkinson |                                                                |

To go to the settings of the rules for highlighting records in **detail**, select the [Customize records colors] item in the menu of the corresponding detail (Fig. 3).

Simple and advanced modes are available in the add-on for creating selection rules.

If you need to adjust the highlighting by the values of one field, then use the **Simple mode**. For example, in the Leads section for highlighting hot and cold leads by the [Need maturity] field.

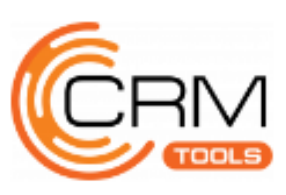

Fig. 3 – Settings menu in detail

| Ξ.    | $\odot$<br>$^{+}$<br>ᄾ   | Accom (sample)                                       |                                  |                                             |                                                                             |                                   |                               | What can I do for you?                       | 7.16.3.1473        | G                  |
|-------|--------------------------|------------------------------------------------------|----------------------------------|---------------------------------------------|-----------------------------------------------------------------------------|-----------------------------------|-------------------------------|----------------------------------------------|--------------------|--------------------|
| Sales | $\overline{\phantom{a}}$ | $ACTIONS = 2$<br><b>CLOSE</b>                        |                                  |                                             |                                                                             |                                   |                               |                                              | $VIEW =$           | ø<br>0             |
| al.   | <b>Dashboards</b>        |                                                      | NEXT STEPS (0)                   | Copy<br>Edit                                |                                                                             |                                   |                               |                                              | $\curvearrowright$ |                    |
| 嘛     | Feed                     | $\bullet$<br>J)<br>55%<br>Enrich data                |                                  | Delete                                      |                                                                             |                                   |                               |                                              |                    |                    |
| 霾     | Leads                    |                                                      |                                  | Show on map                                 | You don't have any tasks yet<br>⊡<br>Press <sup>■</sup> above to add a task |                                   |                               |                                              |                    |                    |
| 期     | <b>Accounts</b>          | Name*<br>Accom (sample)                              |                                  | Select multiple records<br>Export to Excel  |                                                                             |                                   |                               |                                              |                    |                    |
| 2     | Contacts                 | Type<br>Customer                                     | < ACCOUNT INFO                   | 明 Data import                               | NNECTED TO                                                                  | TIMELINE<br><b>HISTORY</b>        | ATTACHMENTS AND NOTES<br>FEED |                                              | $\rightarrow$      |                    |
| ▪     | <b>Activities</b>        | $\mathbf{r}_{\text{Owner}}$<br>Supervisor            | Also known as                    | <b></b> Apply filter                        |                                                                             |                                   | Code 1                        |                                              |                    |                    |
| ₩     | <b>Opportunities</b>     | Web<br>ac.com                                        | Segmentation<br>No. of employees | ⊥≡ Sort by<br>EE Columns setup              |                                                                             |                                   | Business entity Co.           |                                              |                    | $\mathcal{L}$<br>Ø |
| Ä     | Orders                   | Primary phone<br>+1 617 440 2498                     |                                  | Annual revenue <b>D</b> Change log setup    |                                                                             |                                   |                               |                                              |                    |                    |
| в.    | Contracts                | Category<br>в<br>Industry                            | Communication                    | Setup colors of the records<br>Detail setup |                                                                             |                                   |                               |                                              |                    | $\mathbf G$<br>ျ   |
| G.    | Invoices                 | <b>Business services</b>                             | Addresses +                      |                                             |                                                                             |                                   |                               |                                              |                    | Ō                  |
| в     | <b>Documents</b>         |                                                      | Address type v                   |                                             | Primary                                                                     | Address                           | City                          | Country                                      | ZIP/postal code    |                    |
|       |                          | Primary contact<br>$\times$<br>Andrew Baker (sample) | Shipping<br>Shipping             | No<br>No                                    |                                                                             | 33 Union Street<br>129 Elm Street | Boston<br>Atlanta             | <b>United States</b><br><b>United States</b> | 02111              |                    |
| Ê     | <b>Products</b>          | Full job title<br>Specialist                         | Actual                           | Yes                                         |                                                                             | 31 Union Street                   | Boston                        | <b>United States</b>                         | 02111              |                    |

If you need to color highlighting records from the values of several fields of the selected or linked object, use the **Advanced mode**. For example, to select in the section those counterparties whose type is [Client] and for which the number of sales completed with a victory is more than 10.

Each user can customize the highlighting of records in sections and system details individually. Also, system administrators have the option to save the current settings for all users (Fig. 4).

Fig. 4 – Saving settings under the system administrator account

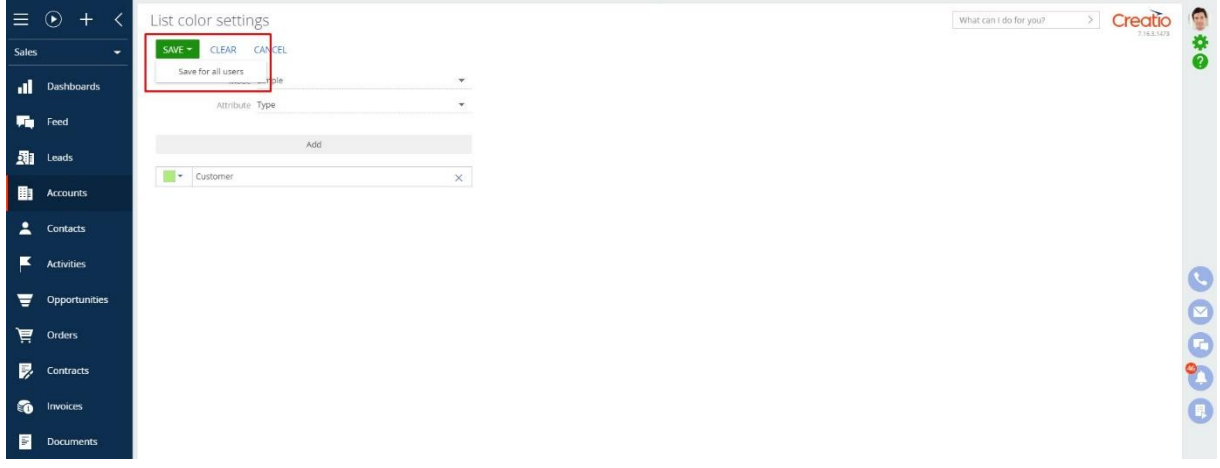

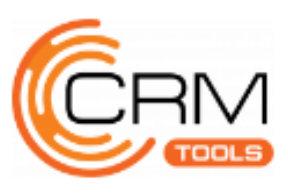

#### <span id="page-5-0"></span>Simple mode

**1.** Go to the selection settings and select the [Simple] mode and specify the attribute of the object by which you want to set the highlighting rule (Fig. 5).

Fig. 5 – Color settings menu in Simple mode

|                | $\equiv$ $\odot$ + $\langle$ | List color settings            | Creatio<br>$\rightarrow$<br>What can I do for you? |
|----------------|------------------------------|--------------------------------|----------------------------------------------------|
| <b>Sales</b>   | $\overline{\phantom{a}}$     | CLEAR CANCEL<br>SAVE $\sim$    |                                                    |
|                | Dashboards                   | Mode Simple<br>$\mathbf{v}$    |                                                    |
| Fig. Feed      |                              | Attribute Type<br>$\checkmark$ |                                                    |
| <b>期</b> Leads |                              | Add                            |                                                    |
| 由              | <b>Accounts</b>              |                                |                                                    |
|                | $\triangle$ Contacts         |                                |                                                    |
| к              | <b>Activities</b>            |                                |                                                    |
| ₹              | Opportunities                |                                |                                                    |
|                | $\overrightarrow{H}$ Orders  |                                |                                                    |
|                | $\mathbf{R}$ Contracts       |                                |                                                    |
|                |                              |                                |                                                    |
| <b>G</b>       | Invoices                     |                                |                                                    |
| 冒              | Documents                    |                                |                                                    |
| Ê              | Products                     |                                |                                                    |

**2.** Click the [Add] button and select the desired options for the attribute value (Fig. 6).

Fig. 6 – Selecting attribute values in Simple mode

|                | $\equiv$ $\odot$ + $\langle$ | List color settings              |                          | $\boxed{\phantom{1}}$ Creatio<br>What can I do for you? | 0000 |
|----------------|------------------------------|----------------------------------|--------------------------|---------------------------------------------------------|------|
| <b>Sales</b>   | ۰                            | $SAVE =$<br>CLEAR CANCEL         |                          |                                                         |      |
|                | <b>Il</b> Dashboards         | Mode Simple:<br>÷                |                          |                                                         |      |
|                | Fig. Feed                    | Attribute Type                   |                          |                                                         |      |
| 卿              | Leads                        | Add.                             |                          |                                                         |      |
| 由              | <b>Accounts</b>              | Select: Account types            | $\times$                 |                                                         |      |
| ዹ              | Contacts                     | CANCEL ACTIONS<br><b>SELECT</b>  | Records selected: 3 VIEW |                                                         |      |
| $\blacksquare$ | Activities                   | $\overline{\phantom{a}}$<br>Name | SEARCH                   |                                                         |      |
|                |                              | Name A<br>Competitor             |                          |                                                         |      |
|                | Opportunities                | Contractor                       |                          |                                                         |      |
|                | $\mathbf{F}$ orders          | Customer                         |                          |                                                         |      |
| ₽.             | Contracts                    | Our company<br>Partner           |                          | 00000                                                   |      |
| <b>to</b>      | Invoices                     | Supplier                         |                          |                                                         |      |
| 目              | <b>Documents</b>             |                                  |                          |                                                         |      |
|                |                              |                                  |                          |                                                         |      |
| ē              | Products                     |                                  |                          |                                                         |      |
| ᇃ              | Projects                     |                                  |                          |                                                         |      |
| m              | Knowledge base               |                                  |                          |                                                         |      |
|                |                              |                                  |                          |                                                         |      |

**3.** After that, for each value, select the appropriate color by clicking on the arrow to the left of the entry and the [Apply] button (Fig. 7).

Fig. 7 – Setting the colors of the corresponding attribute values in Simple Mode

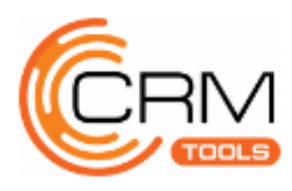

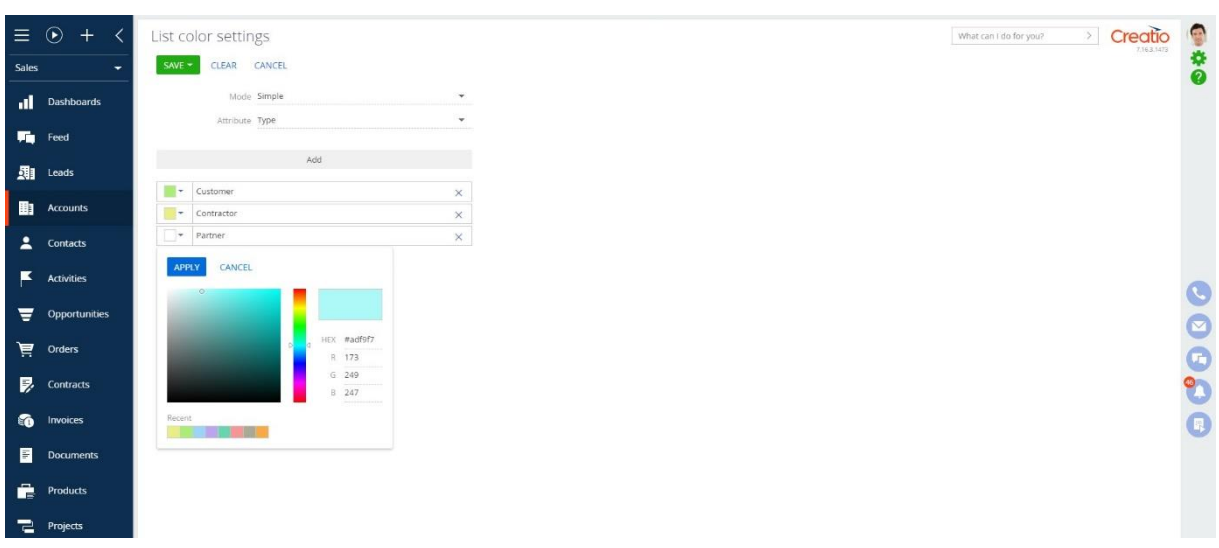

- **4.** Click the [Save] button to save the settings.
- **5.** After moving to the selected section or detail, check the result of highlighting records with the specified attributes in the appropriate colors (Fig. 8).

Fig. 8 – Result of highlighting records in Simple mode

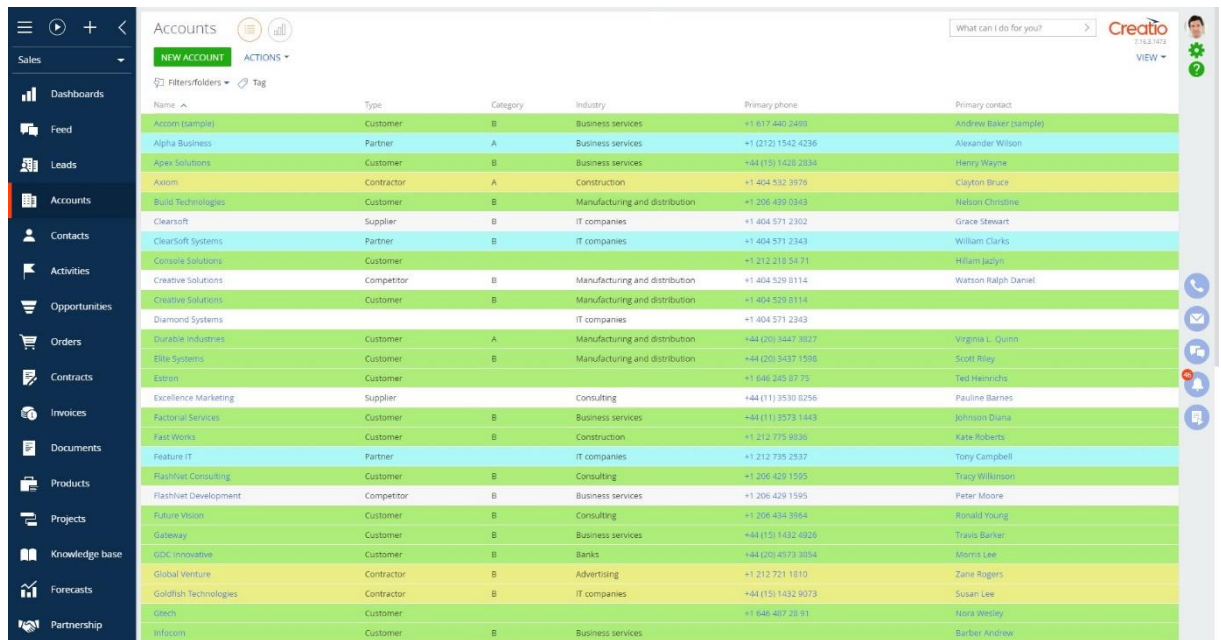

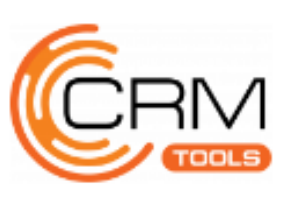

#### <span id="page-7-0"></span>Advanced mode

**1.** Go to the selection settings, select the [Advanced] mode and click the [Add] button (Fig. 9).

Fig. 9 – Color settings menu in Advanced mode

|                                     | $\equiv$ $\odot$ + $\langle$ | Creatio<br>$\rightarrow$<br>List color settings<br>What can I do for you? | $\bullet \ast \bullet$ |
|-------------------------------------|------------------------------|---------------------------------------------------------------------------|------------------------|
| Sales                               | ٠                            | CLEAR CANCEL<br>SAVE $\pm$                                                |                        |
|                                     | Dashboards                   | Mode Extended<br>$\mathbf{v}$                                             |                        |
| $F_{\blacksquare}$ Feed             |                              | Add                                                                       |                        |
| <b>期</b> Leads                      |                              |                                                                           |                        |
| <b>El Accounts</b>                  |                              |                                                                           |                        |
| $\triangle$ Contacts                |                              |                                                                           |                        |
| $\overline{\phantom{a}}$ Activities |                              |                                                                           | C                      |
|                                     | Opportunities                |                                                                           | O                      |
| $\overline{H}$ Orders               |                              |                                                                           | O                      |
| $\frac{1}{2}$ Contracts             |                              |                                                                           | $\bullet$              |
| <b>S</b> Invoices                   |                              |                                                                           | $\bullet$              |
| $\blacksquare$                      | <b>Documents</b>             |                                                                           |                        |
| ê                                   | Products                     |                                                                           |                        |
| Projects                            |                              |                                                                           |                        |

**2.** Customize the view of records (or several views) according to the required parameters. To do this, specify the name of the view, select the appropriate color (by clicking on the arrow below the name and after selecting the [Apply] button) and select the filter (Fig. 10, 11).

Fig. 10 – Setup the first view in Advanced mode

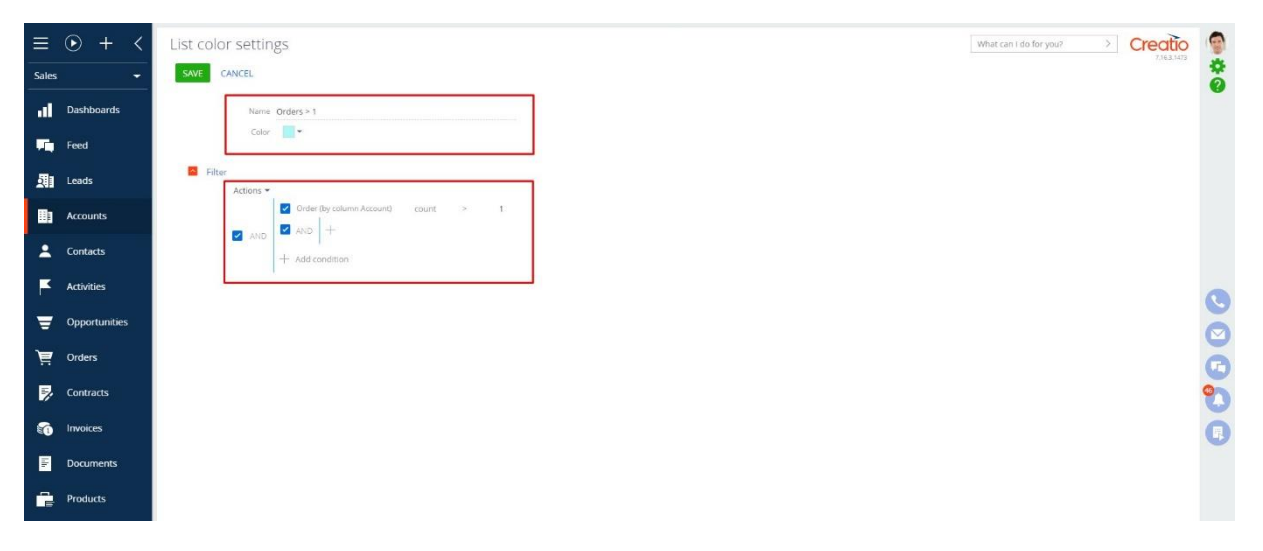

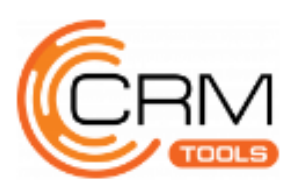

Fig. 11 – Setup the second view in Advanced mode

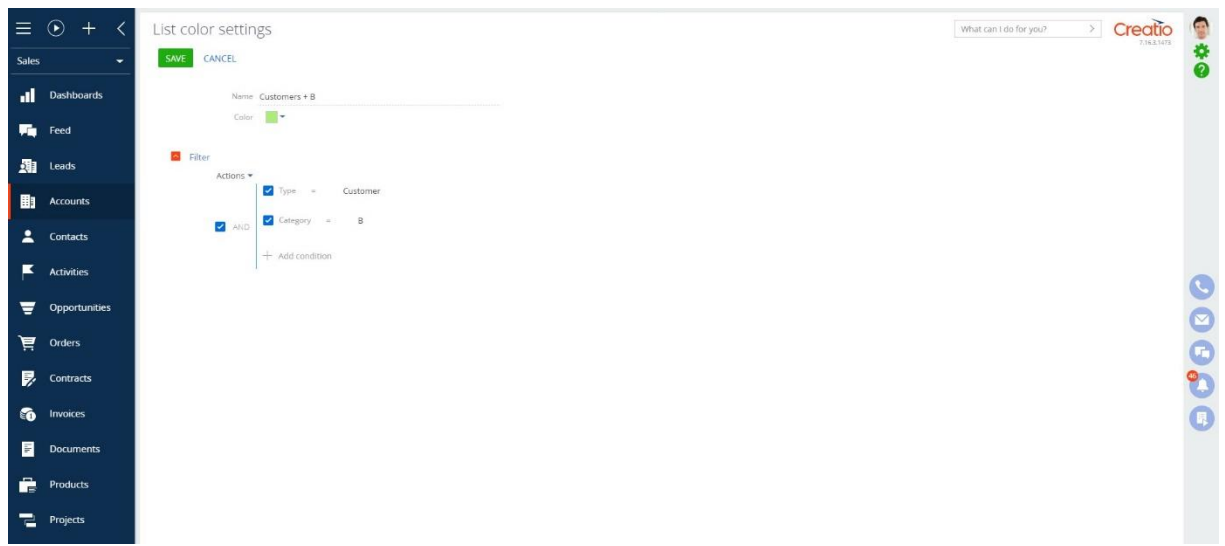

**3.** Click the [Save] button to save the settings (Fig. 12).

Fig. 12 – Saving selected settings in Advanced Mode

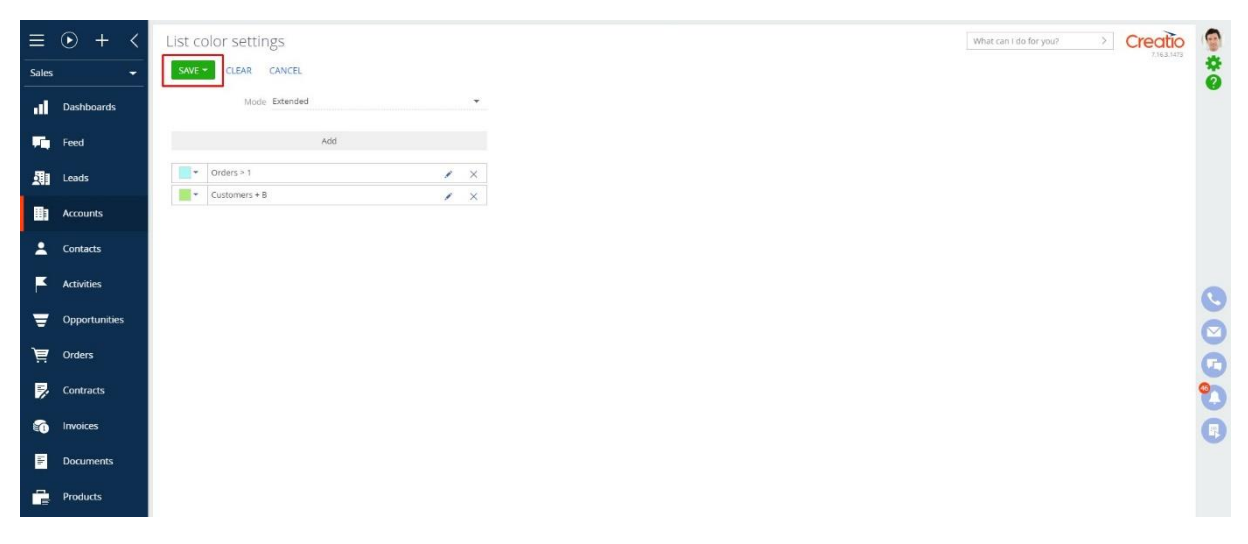

**4.** After moving to the selected section or detail, check the result of highlighting records with the specified attributes in the appropriate colors (Fig. 13).

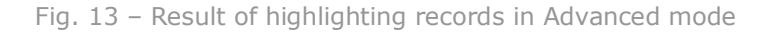

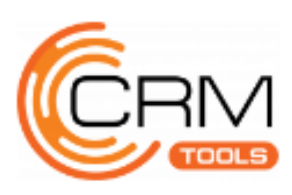

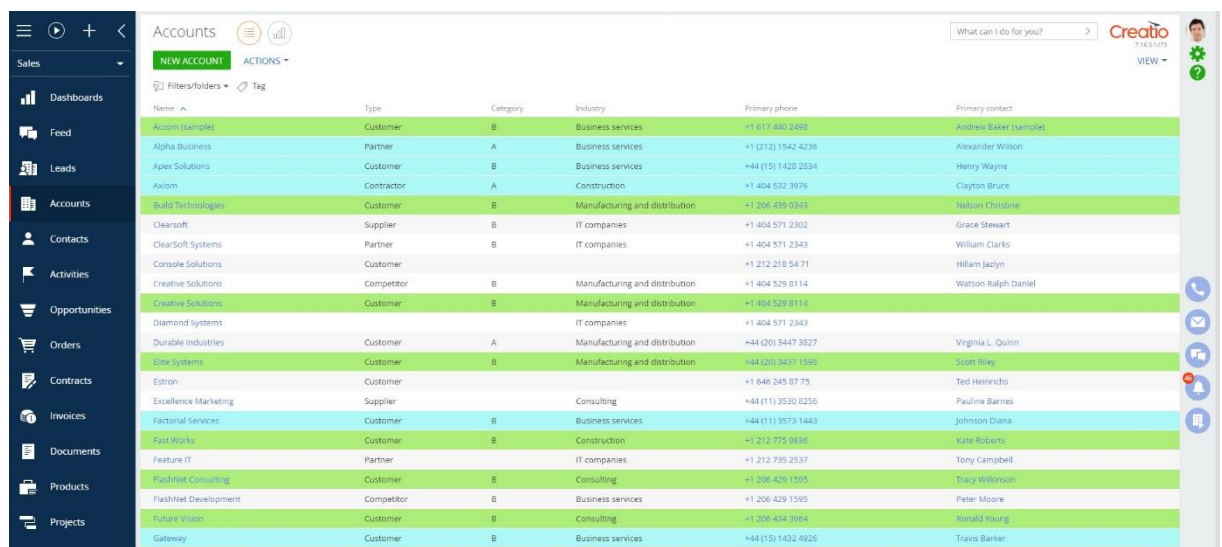

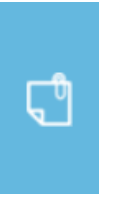

#### **For the note**

If there are records corresponding to two or more filters, they will be highlighted with the color of the view that is located above on the settings page. To change the priority of the selection, drag the desired view in the settings above or below (Fig. 14, 15).

Fig. 14 – Changing the priority of highlighting records in Advanced mode

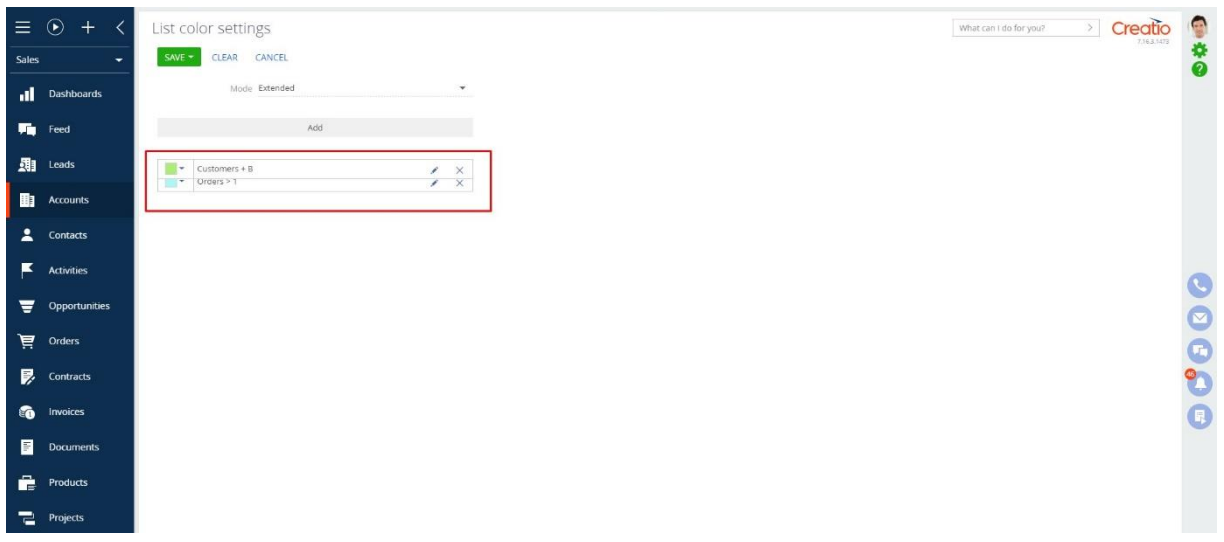

Fig. 15 – Result of changing the priority of highlighting records in Advanced mode

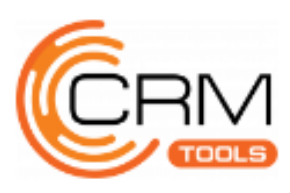

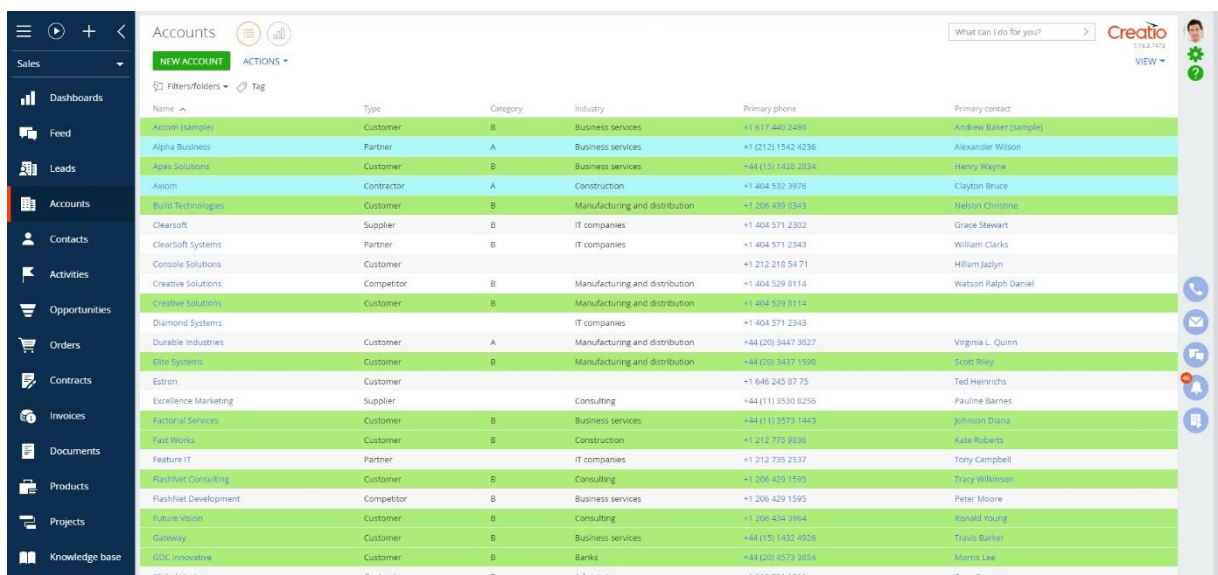

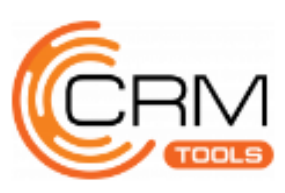